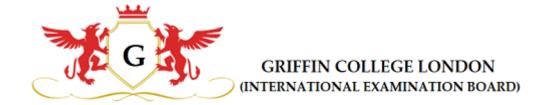

# User manual – GCL (griffincollege.org.uk)

For Mobile App and Web Portal

### **Table of contents**

| 1. | Introduction01                |                                  |
|----|-------------------------------|----------------------------------|
| 2. | Mobile APP                    |                                  |
|    | 2.1. Install                  | 02                               |
|    | 2.2. User (Student & Teacher) |                                  |
|    | 2.2.1                         | How to Register?03               |
|    | 2.2.2                         | How to Login?07                  |
|    | 2.2.3                         | How to Edit Profile?08           |
|    | 2.2.4                         | Course and Syllabus14            |
|    | 2.2.5                         | Exams                            |
|    | 2.2.6                         | Exam Calendar and View results19 |
|    | 2.2.7                         | Books                            |
|    | 2.2.8                         | My orders25                      |
|    | 2.2.9                         | My Payments26                    |
|    | 2.2.10                        | Payment27                        |
| 3. | Web Portal                    |                                  |
|    | 3.1. User (Student & Teacher) |                                  |
|    | 3.1.1                         | How to Register?28               |
|    | 3.1.2                         | How to Login?                    |
|    | 3.1.3                         | How to Edit Profile?33           |
|    | 3.1.4                         | Exams                            |
|    | 3.1.5                         | Syllabus40                       |
|    | 3.1.6                         | Books                            |
|    | 3.1.7                         | Events and News43                |
|    | 3.1.8                         | My Orders44                      |
|    | 3.1.9                         | My Payments45                    |
|    | 3.1.10                        | Payment46                        |
| 4. | Contact details               |                                  |

#### 1. Introduction

Griffin College London is a leading Exam board and independent education non-profit organization that has been providing assessments with the vision to support Communities and encourage social cohesion in the Academic, Language and Performing Arts sectors. Griffin College London trusts that compelling informative and performance abilities are life-improving, know no bounds, and should be within reach of us all. It exists to advance and cultivate the most ideal communicative and performance skills, and aptitudes through Examinations, content, and training which is imaginative, individual, and bona fide.

This user manual will take you through the many useful features and functions of Griffin College London website and app also it serves as a reference guide for working with your Griffin College London app and website. The manual is split into two parts.

The first part (2. Mobile App) explains about this application in Mobile app version, and the second part (3. Web Portal) explains about this application in website.

#### 2. Mobile APP

#### 2.1. <u>Install</u>

- Depending on mobile device. Go either to the App Store or Google Play and search for "Griffin College London".
- > To find and install **Griffin College London** 
  - 1. Tap the Search icon.
  - 2. Enter **Griffin College London** in the search field.
  - 3. Select **Griffin College London** in the search results to go to the app page.
  - 4. Follow the standard installation procedures

#### Play Store URL:

https://play.google.com/store/apps/details?id=com.speedit.griffin

#### Apple Store:

#### **Progress**

After successfully downloading, the user can see the GCL app icon in the mobile apps list.

GCL

After successfully downloading, the user can see the GCL

app icon in the mobile apps list.

#### 2.2. User (Student & Teacher)

As a student, to use the app, users need to sign in using the email address and password of users' **GCL** account. If a user does not have a **GCL** account, they have to create an account. click Create new account.

#### 2.2.1 How to Register?

#### 1 → Open the app

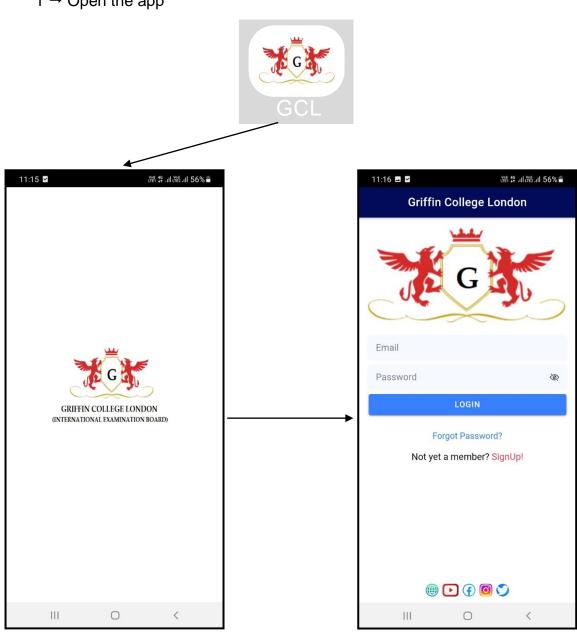

When user touch on the GCL app, it will be loaded

The first time the, above screen will be shown to the user.

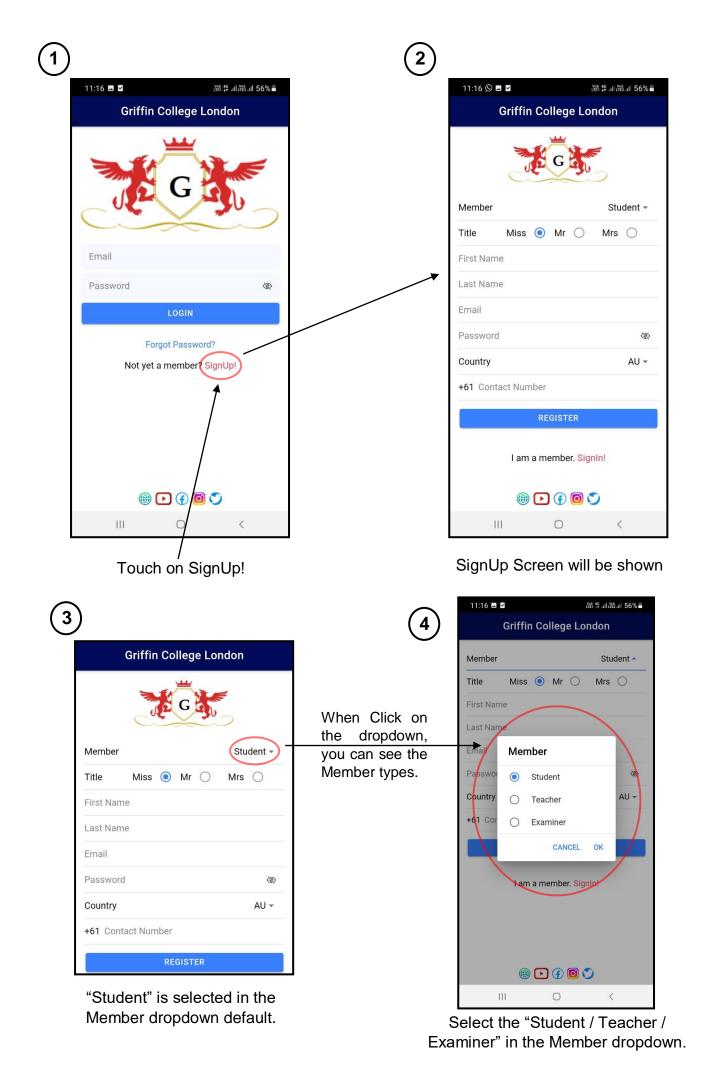

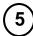

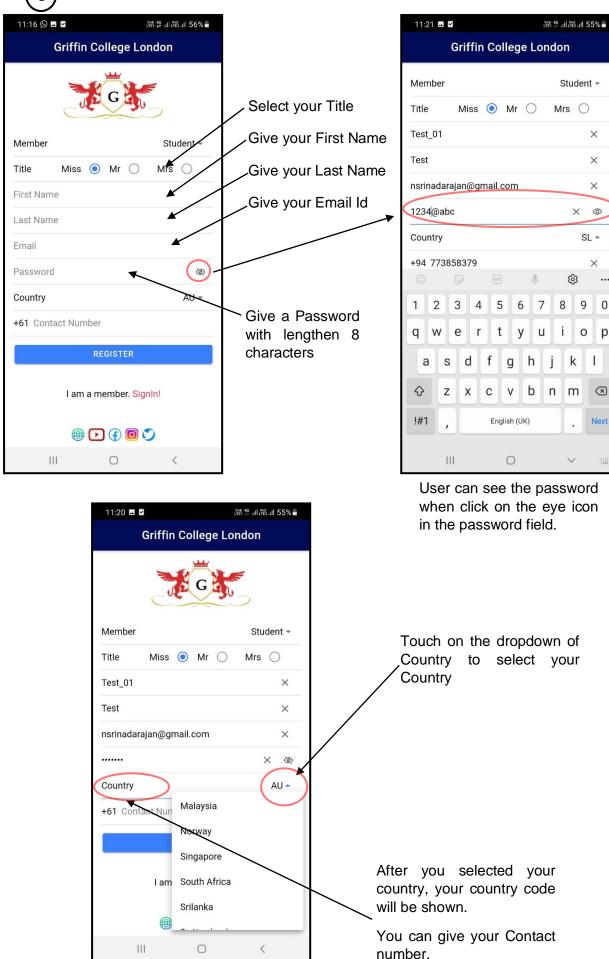

...

0

p

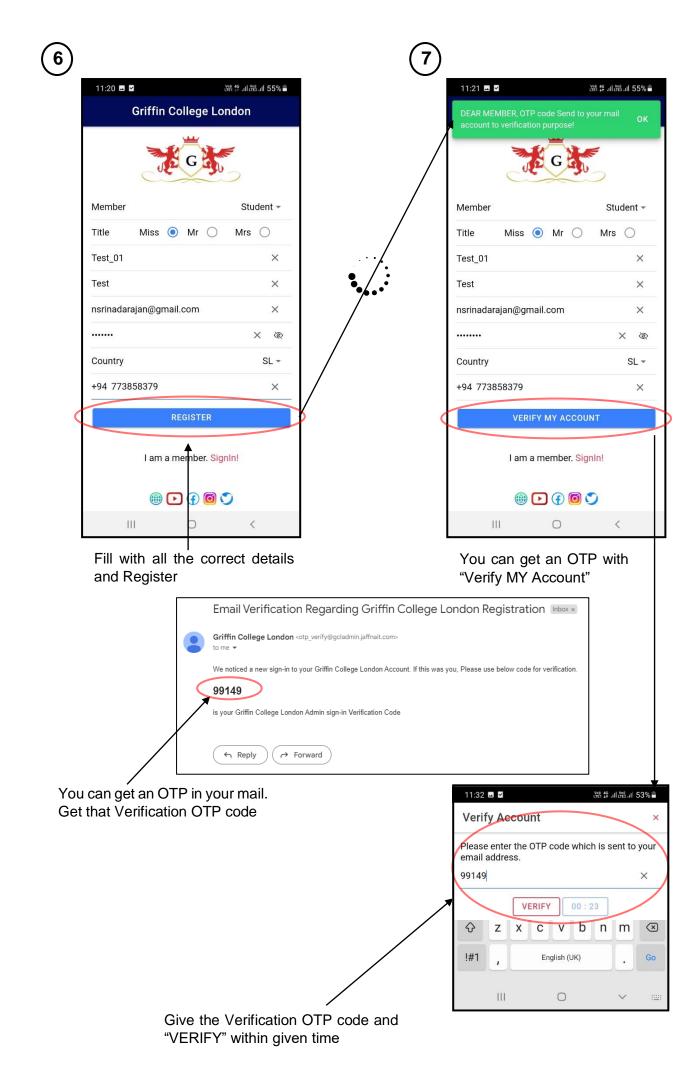

#### 2.2.2 How to Login?

1

After successfully Register your account → Admin will activate your account → you can login to your account.

2

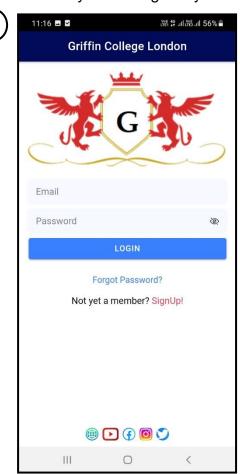

Open your GCI app

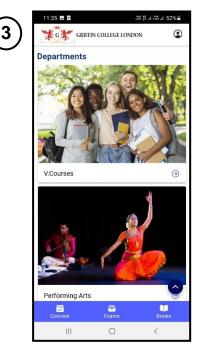

You will be directed to the home page of the GCI app.

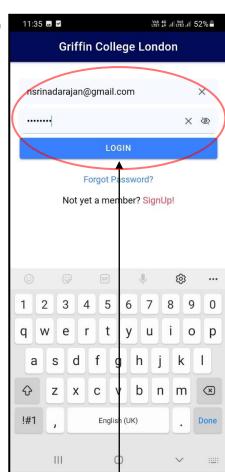

Give your <sup>I</sup> registered Email Id and password And Click "LOGIN"

#### 2.2.3 How to Edit Profile?

If you want to edit/update your profile, you can follow the following steps

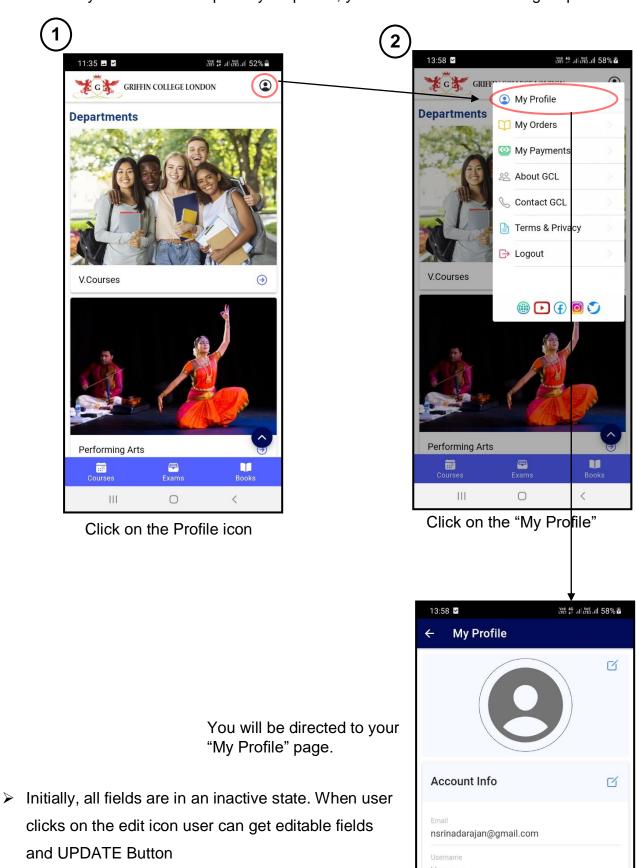

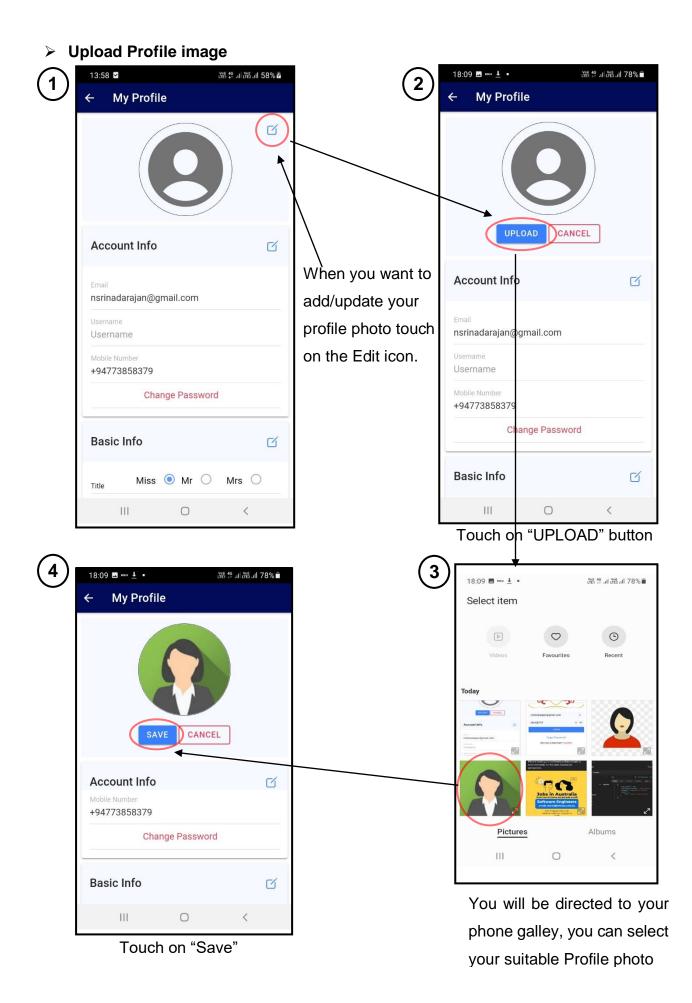

Finally, you will be given with a success message of Profile image uploaded and your

profile photo will be set.

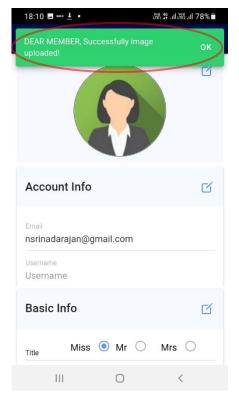

#### > Update/Edit account info

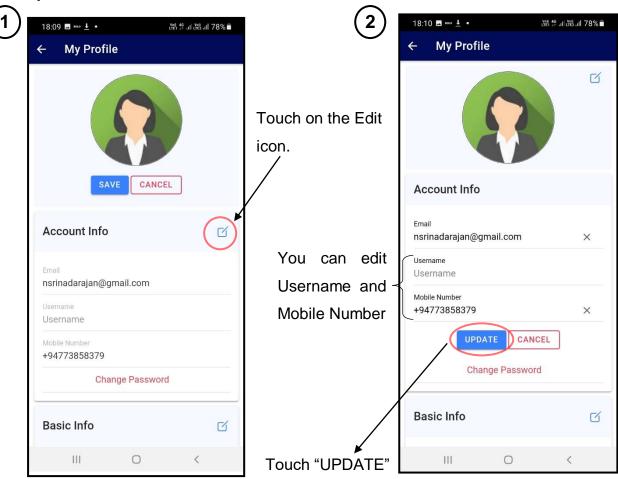

Finally, you will be given with a success message of updated Account info and

account info will be updated.

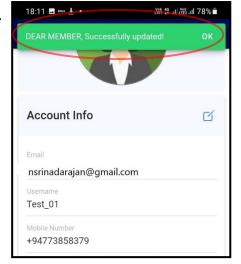

Update/Edit Basic Info

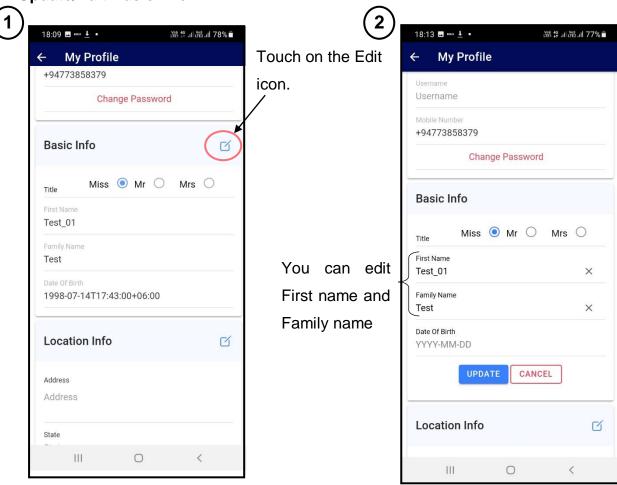

3

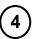

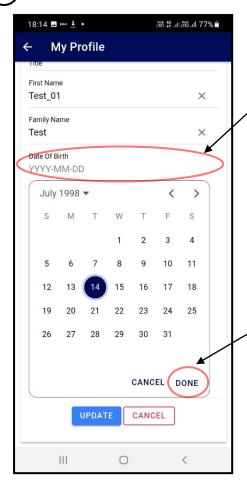

You can set Date of birth by touch on the Date of birth field and get a calendar.

After set date of birth touch "DONE"

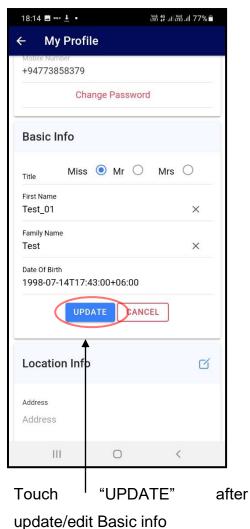

DEAR MEMBER, Successfully updated!

+94773858379

Change Password

Basic Info

Title Miss Mr Mrs 
First Name
Test\_01

Family Name
Test
Date Of Birth
1998-07-14T17:43:00+06:00

Location Info

Address
Address
State

Finally, you will be given with a success message of updated Basic info and Basic info will be updated.

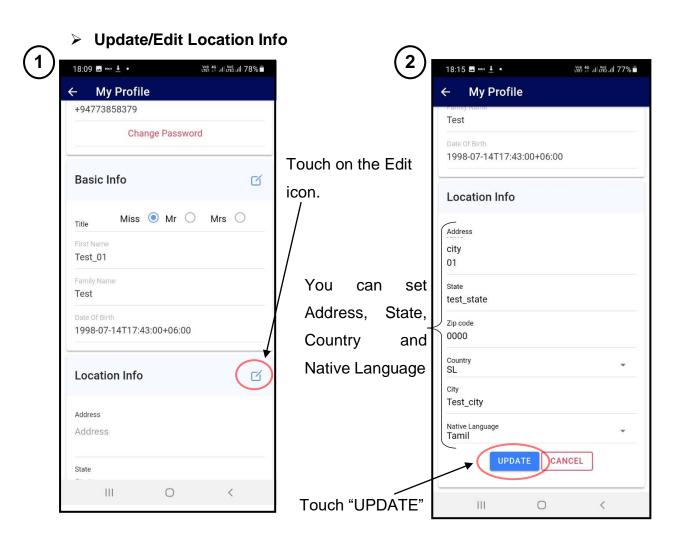

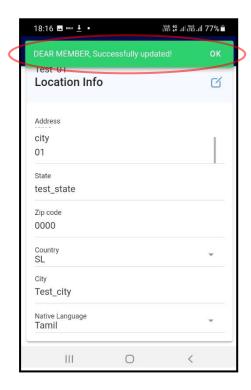

Finally, you will be given with a success message of updated Location info and Location info will be updated.

#### 2.2.4 <u>Course</u>

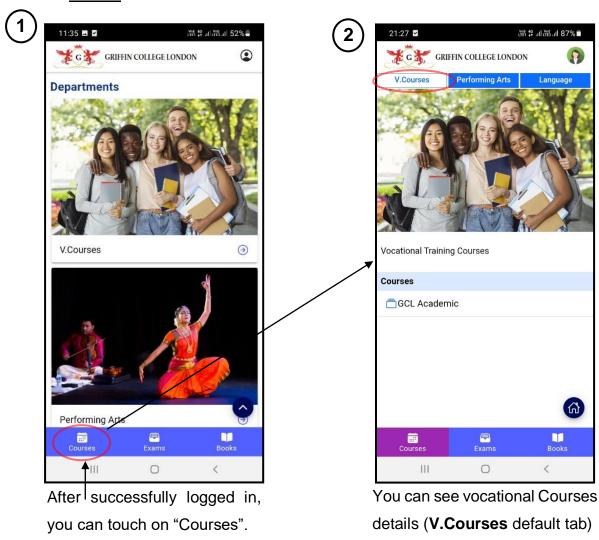

You can navigate to "Performing Arts" and "Language" tabs and get relevant

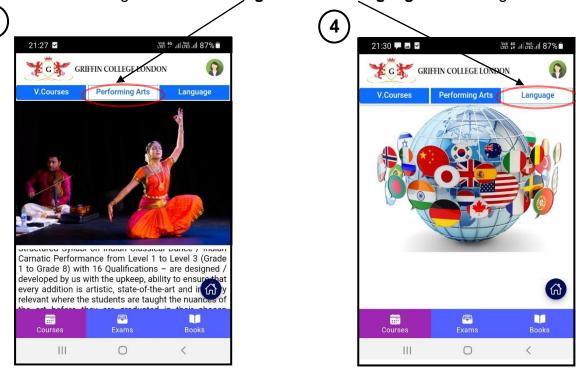

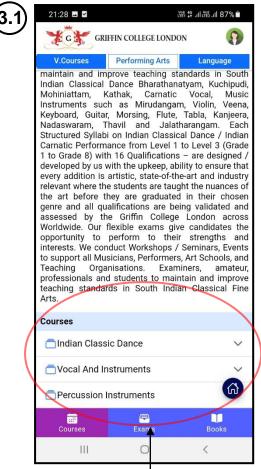

You can see available course category list in the bottom of the **Performing Arts** tab

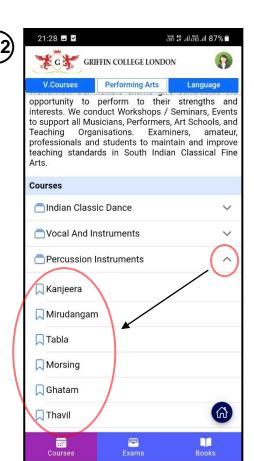

You can see available courses under each category by touch the dropdown next to each category of course in the bottom of the **Performing Arts** tab

0

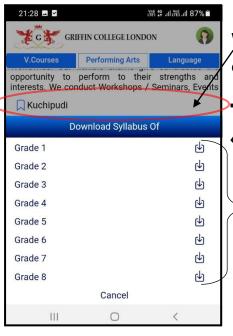

When you touch on a course name, you can see / each grade syllabus for download.

Ш

Touch any of the documents in this list, can see and download those documents based on your phone facilities.

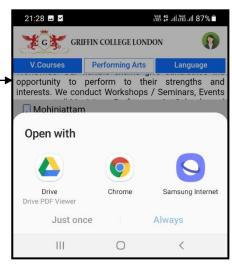

#### 2.2.5 Exams

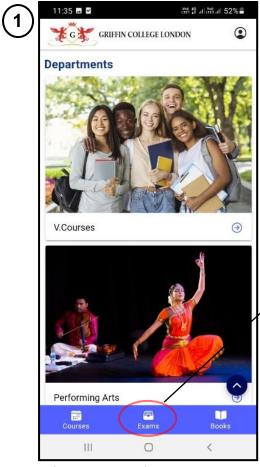

After successfully logged in, you can touch on "Exams".

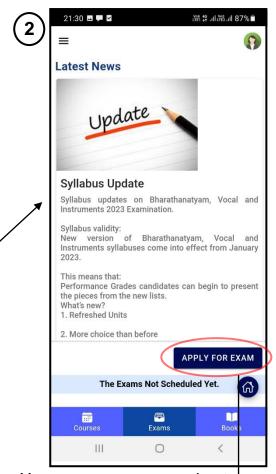

You can see news about exams and can touch on "APPLY FOR EXAM" button in the bottom of the page.

You can get Exam Registration page and you can fill the details and Apply for an exam

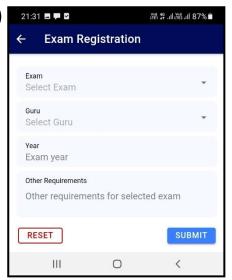

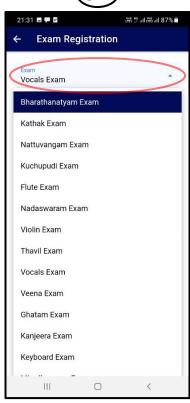

Select an Exam

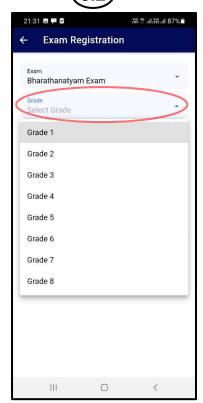

Select a Grade

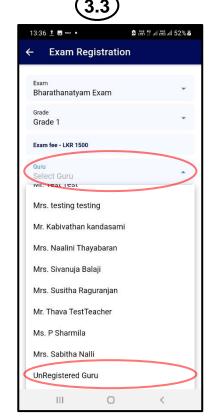

Select a Guru in the dropdown list from our registered Gurus' list or go the bottom of the dropdown list and select "External Guru"

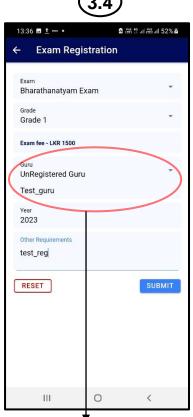

Type your external guru name

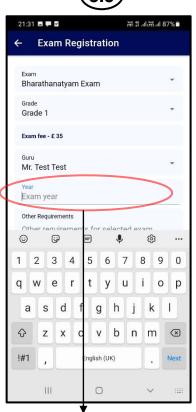

Give year for exam

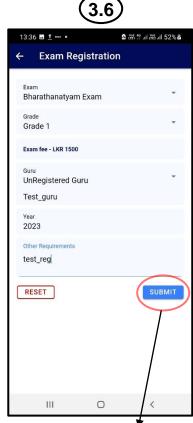

After gave all details touch on "SUBMIT" button

➤ After gave all details and touched on "SUBMIT" button.

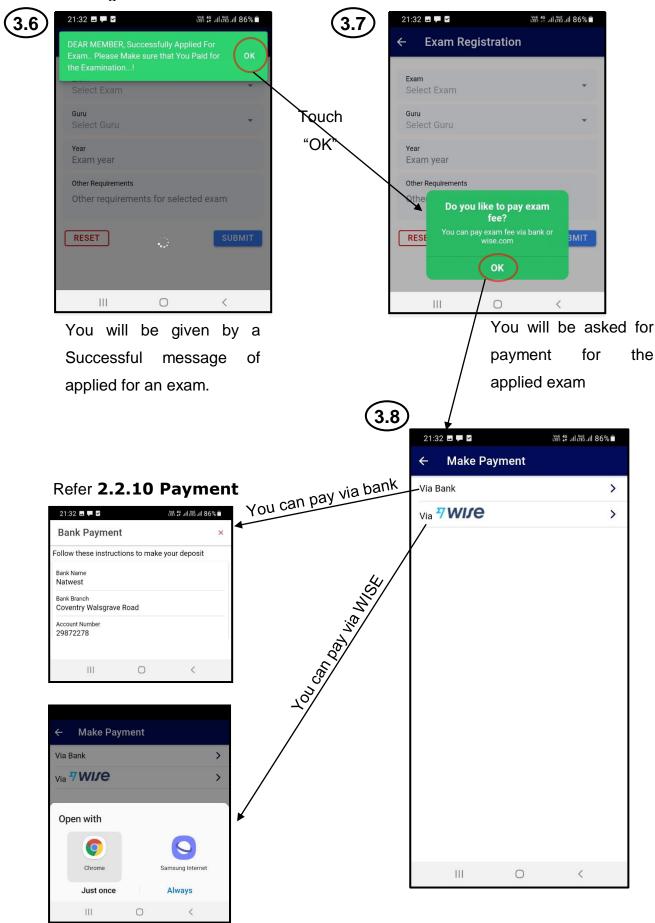

#### 2.2.6 View results, Exam Calendar

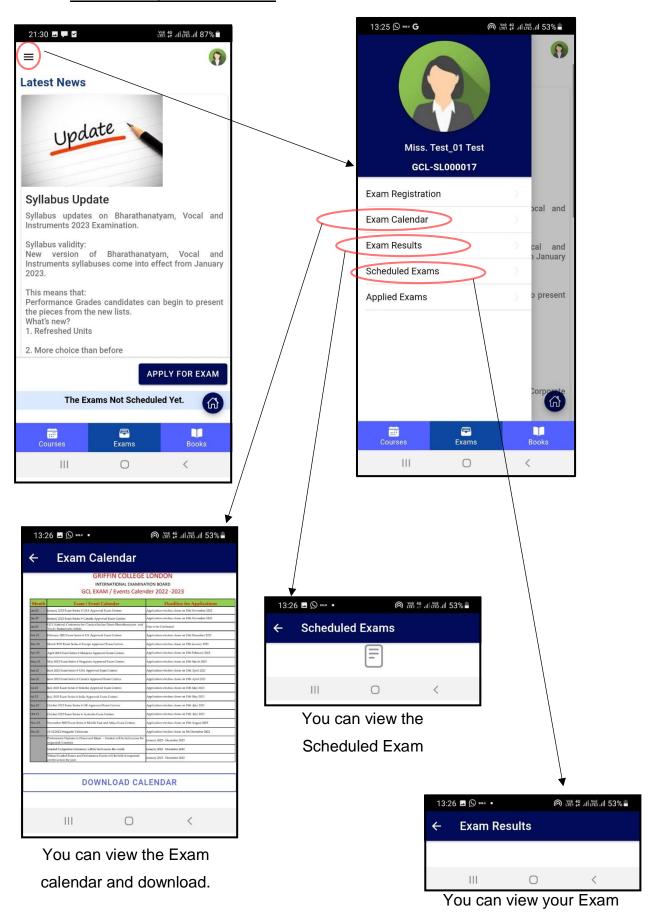

Results

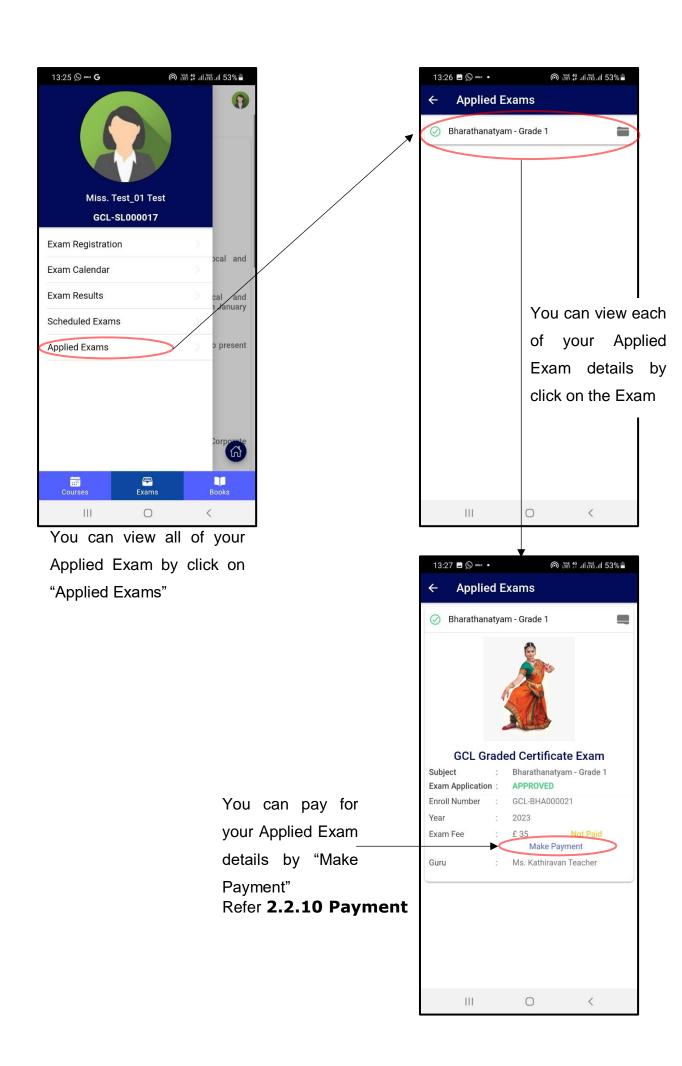

> You can see all of your applied exams list at the bottom of the "Exams" page. or

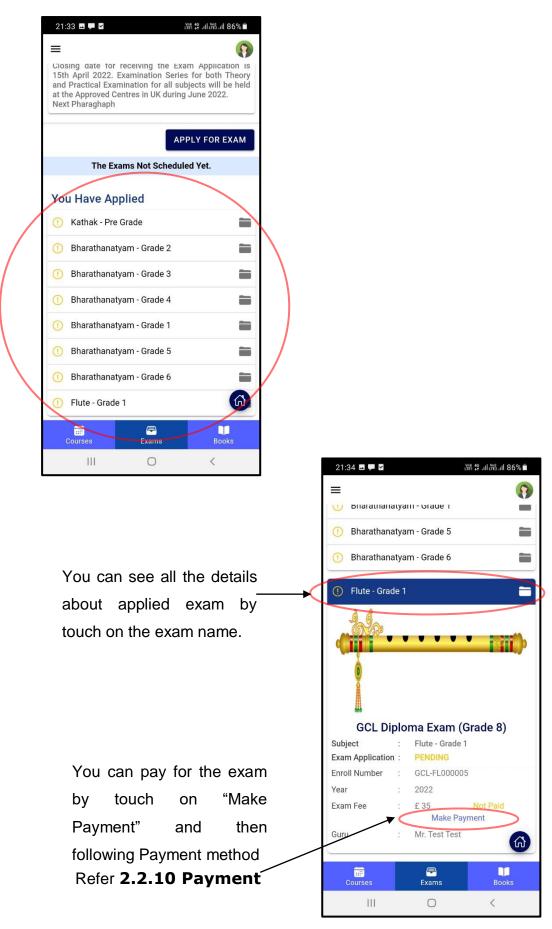

#### 2.2.7 Books

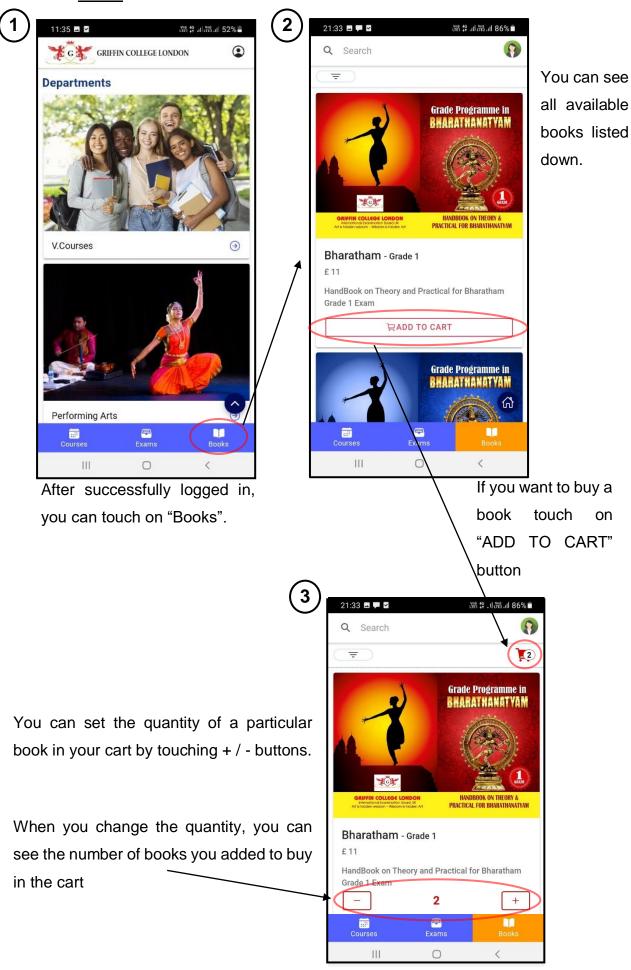

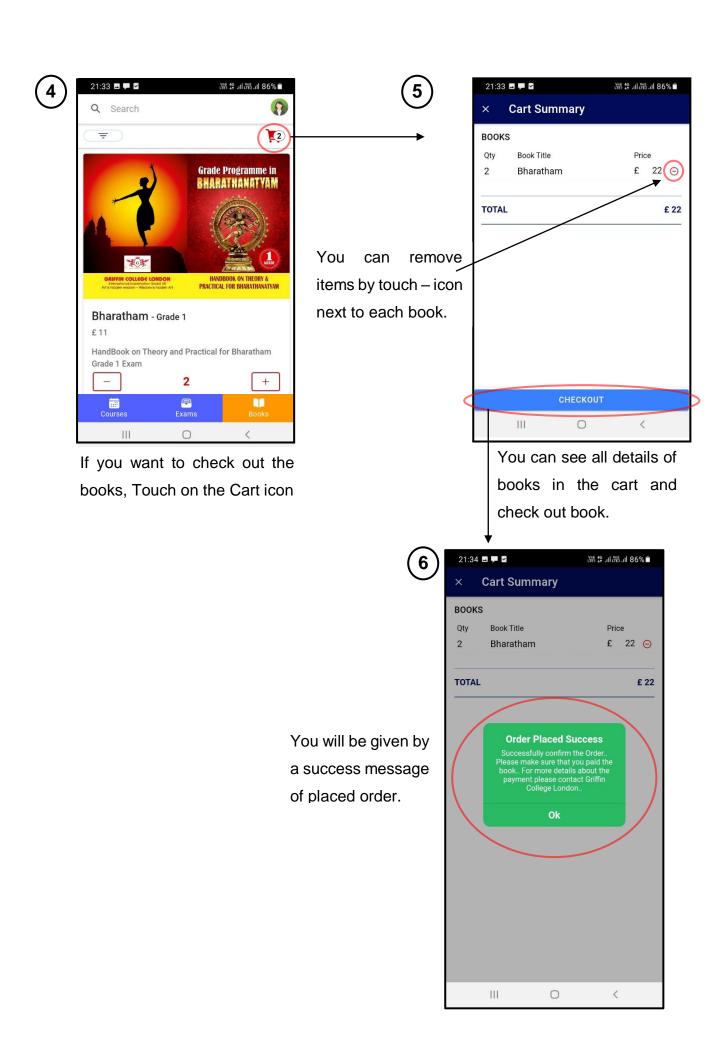

#### Search for a book

 By give the name of a book in the search space and search it.

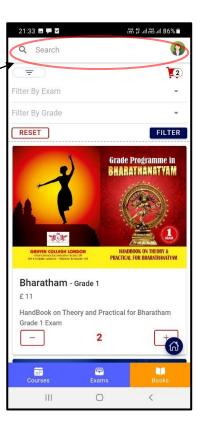

2. Search by selecting suitable Exam and Grade

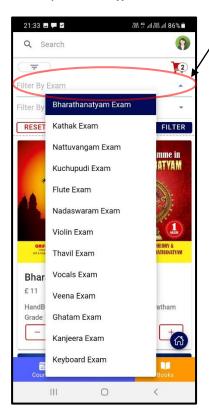

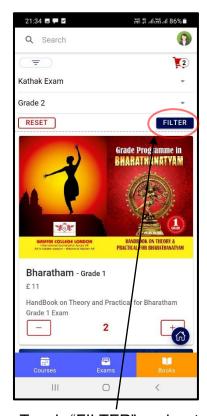

Touch "FILTER" and get all the relevant books

#### 2.2.8 My Orders

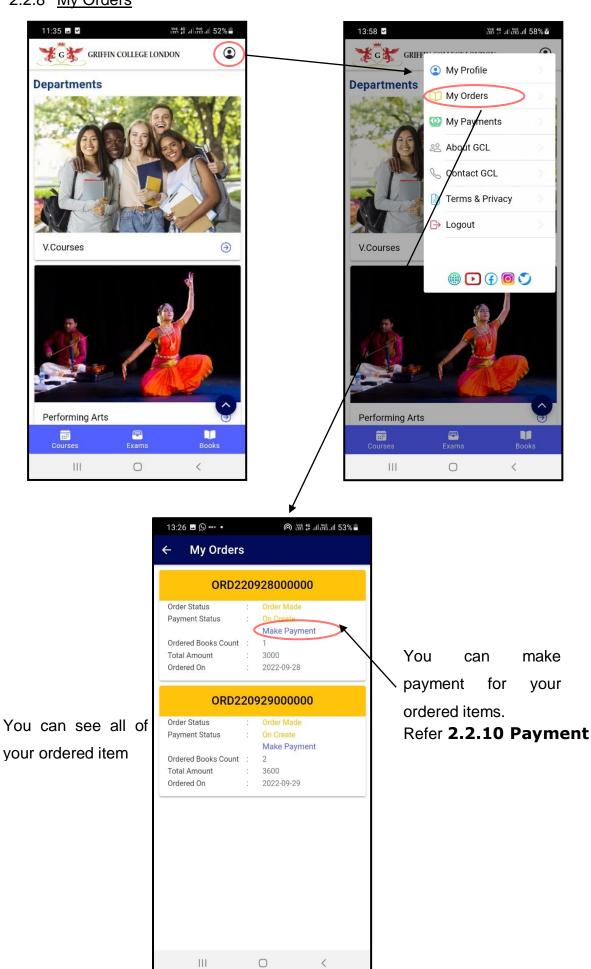

#### 2.2.9 My Payments

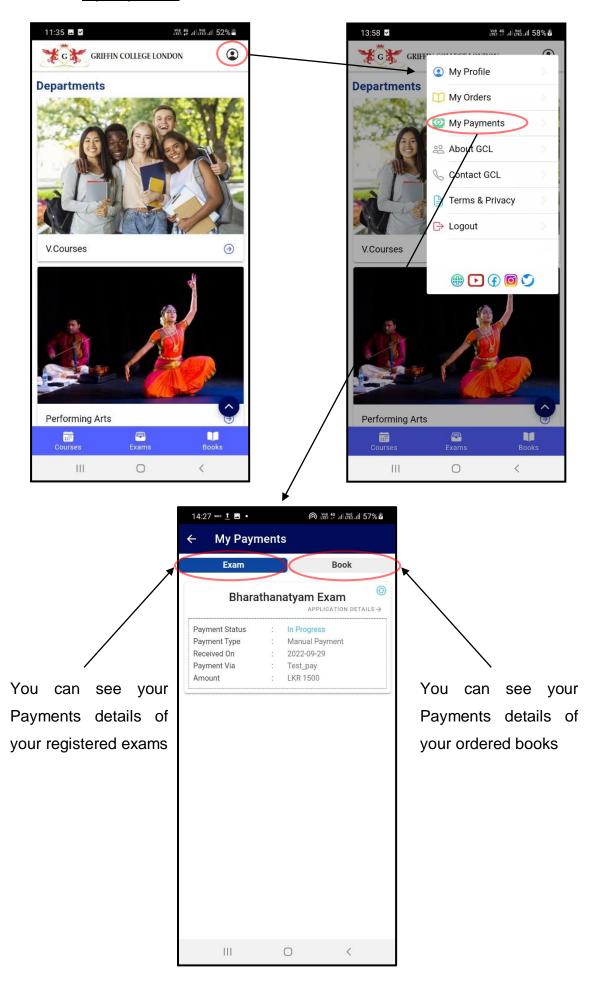

#### 2.2.10 Payment

When users want to pay for their exams or their ordered books, Users can follow the following steps to make their successful payments.

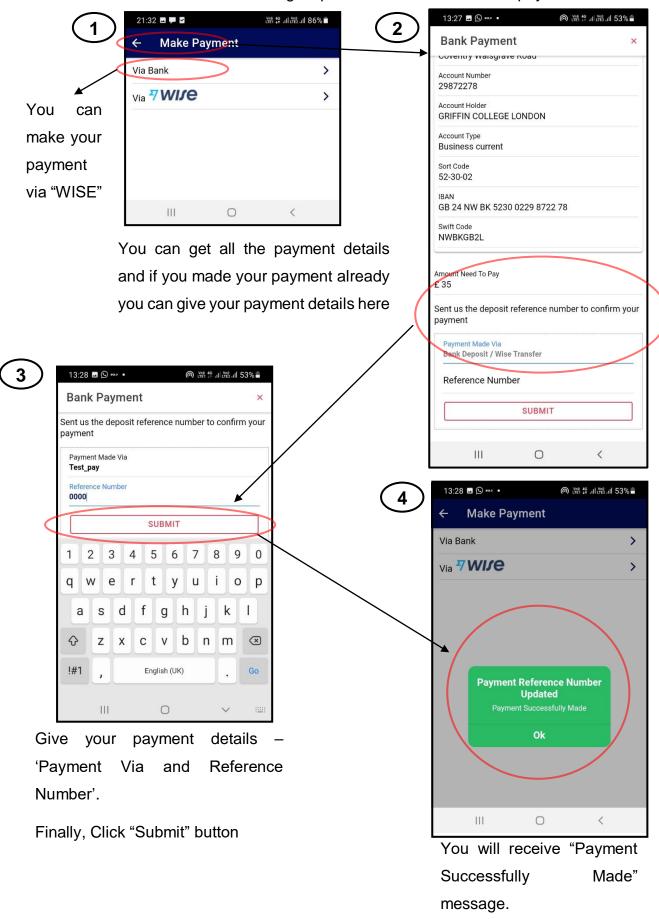

#### 3. Desktop

#### 3.1. User (Student & Teacher)

#### 3.1.1 How to Register?

1 - Visit to the GCL website - https://griffincollege.org.uk/

2 - Click On "Signup" -

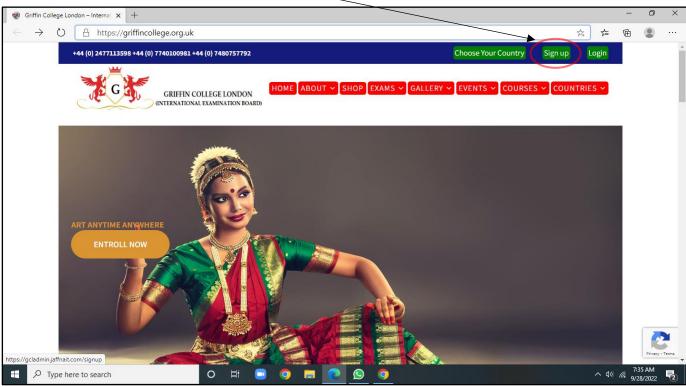

3 - You will be directed to Registration form page

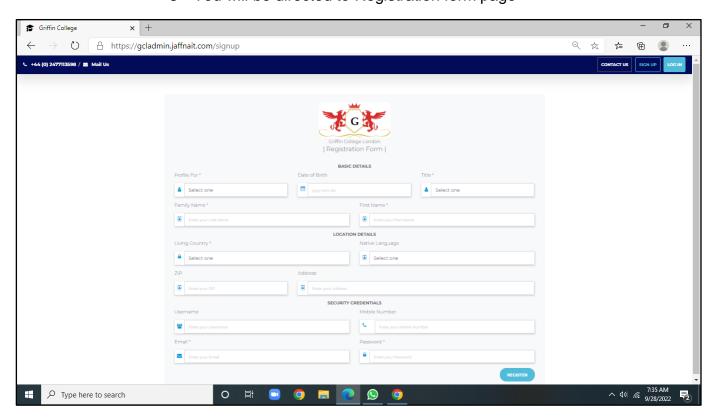

Fill basic details in the Registration form

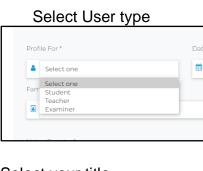

#### Set your date of birth

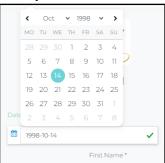

Select your title

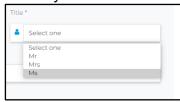

Give your Family name and First name

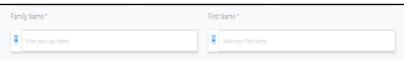

Fill location details in the Registration form

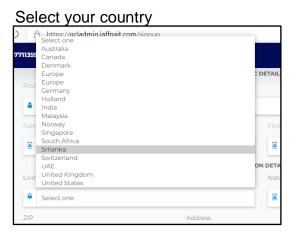

Select your native language

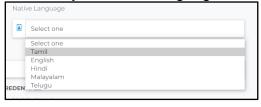

Give your ZIP code and address

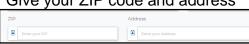

Fill security credentials in the Registration form

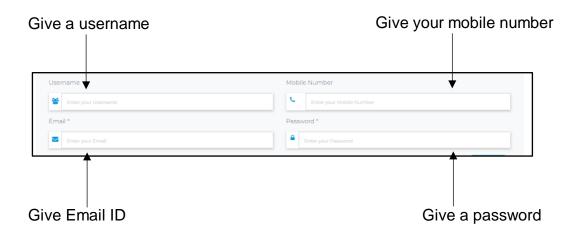

**(5)** After filled all details in the Registration form → Click "REGISTER"

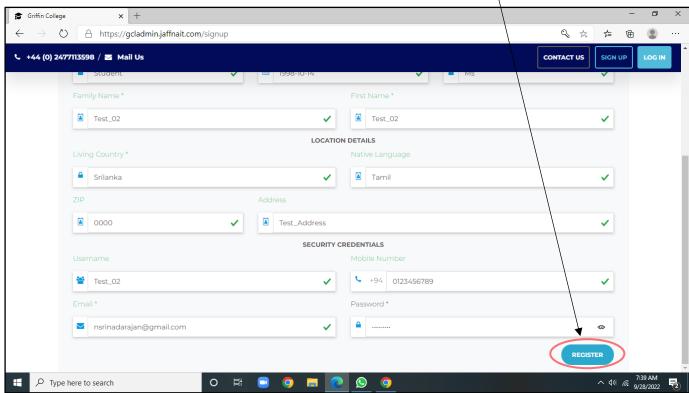

GRIFFIN COLLEGE LONDON (INTERNATIONAL EXAMINATION BOARD)

Type here to search

6 Give your verification OTP from your email.

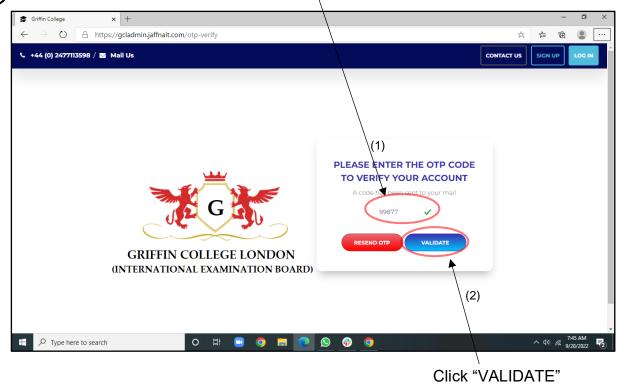

7 You will be directed to the home page of student

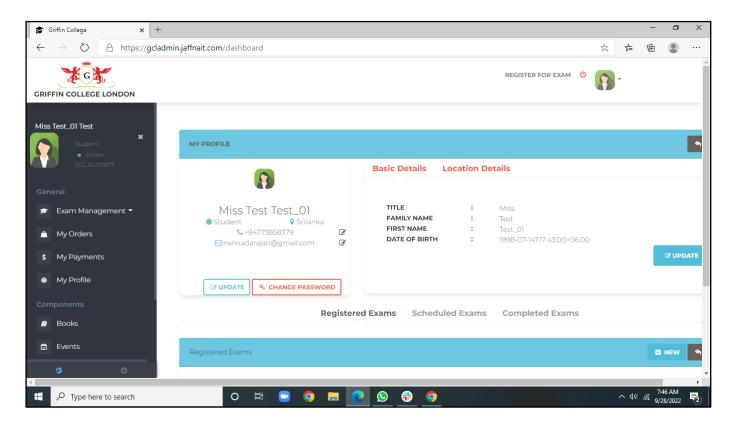

#### 3.1.2 How to Login?

- 1 Visit to the GCL website https://griffincollege.org.uk/
  - 2 Click On "Login" -

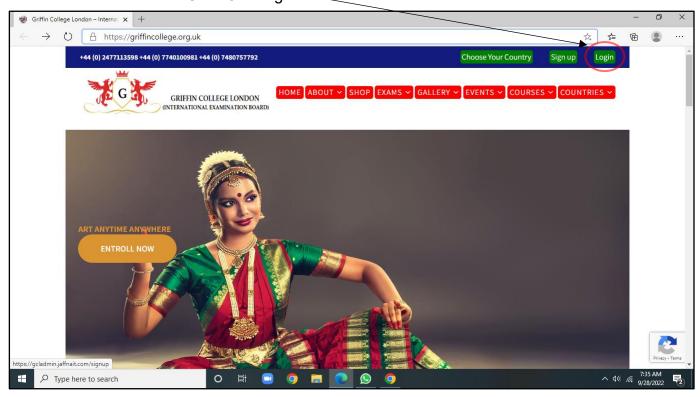

3 - Give your Registered Email Id and password

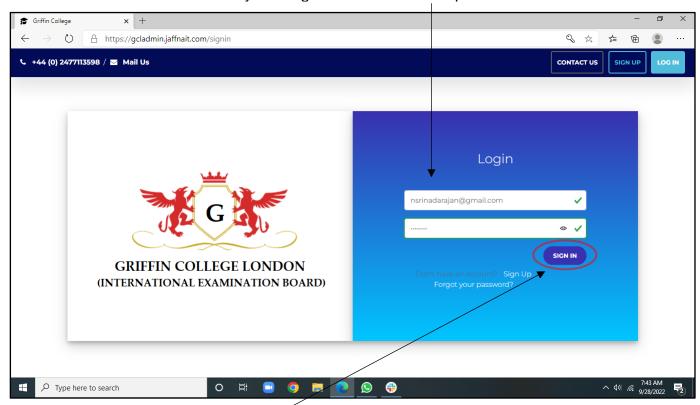

- 4 Click "SIGN IN"
- 5 You will be directed to the home page of student page

#### 3.1.3 How to Edit Profile?

Default; In the home page of the student, you can see "My Profile".

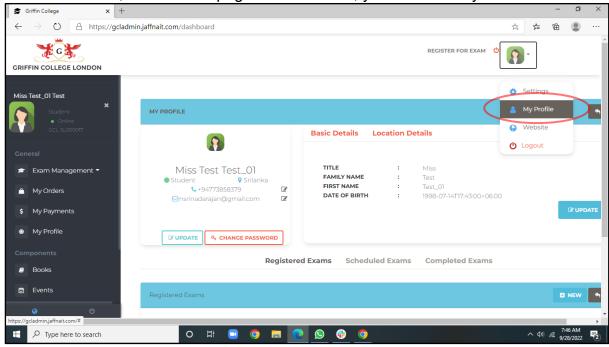

#### > To Edit/update details

1 Click on "UPDATE" button.

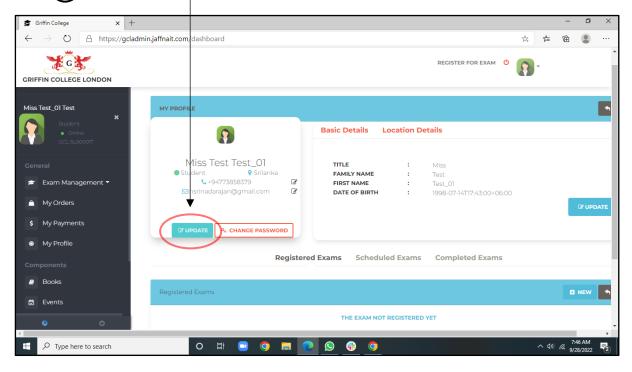

## 2 Edit details

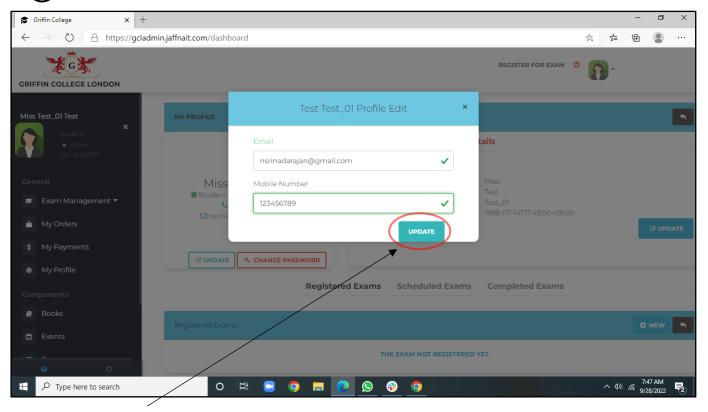

Click "UPDATE" button

Your details will be updated

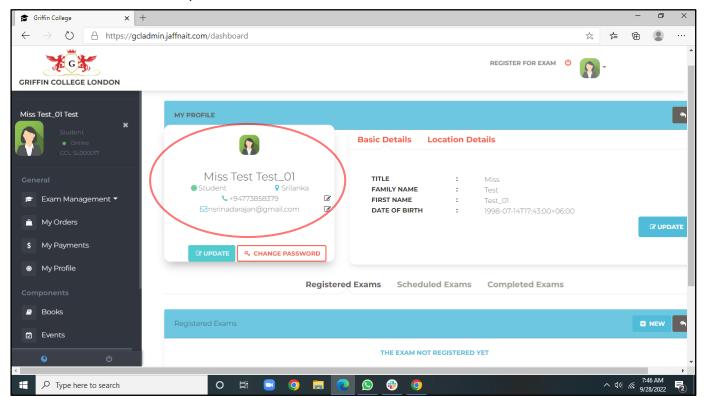

You can update/edit basic details and location details with as same as above method.

Chane password

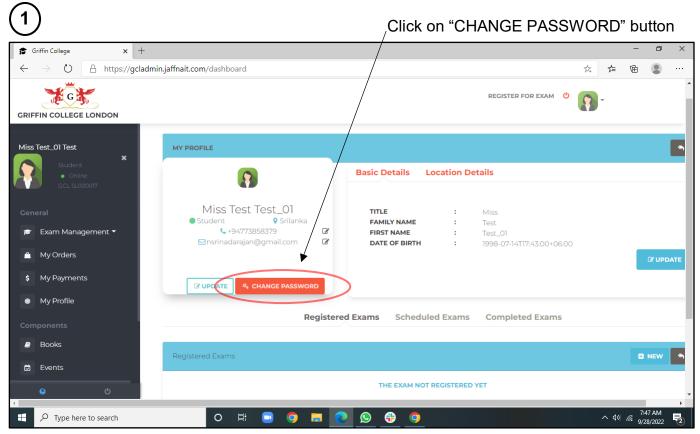

2 You will be notified with message of 'Send temporary password to change password'

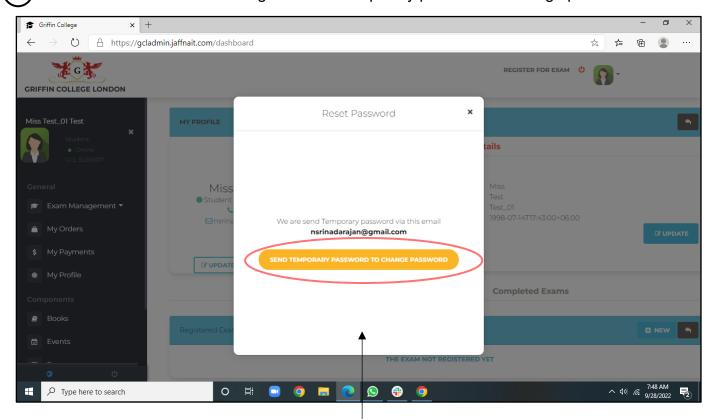

Click on "Send temporary password to change password" button

# You be will rececived 'Reset Password Verification Code' in your mail

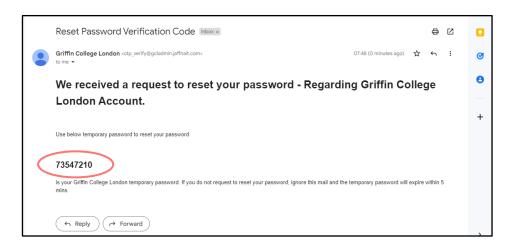

(3) Give your Temp Password from your email and new password

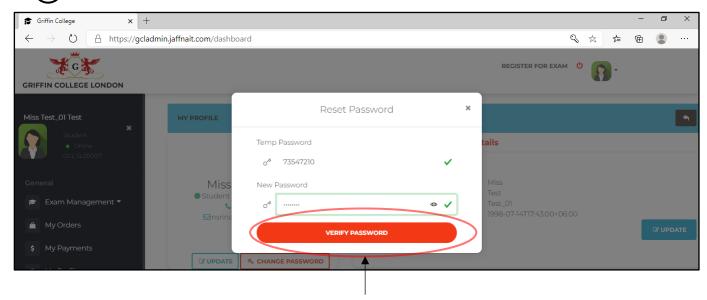

Click on "VERIFY PASSWORD" button

You will be dericted to the 'LOGIN' page. You can login with your email ID and new password.

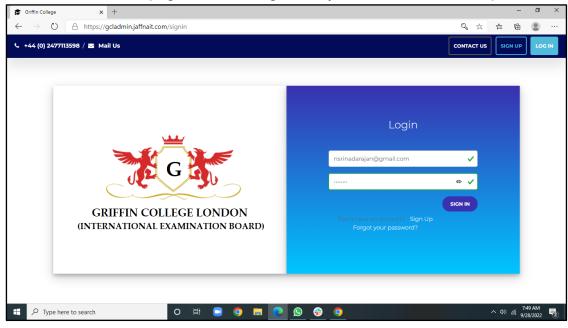

## 3.1.4 Exams

If you want to register for an exam,

1. Click on "REGISTER FOR EXAM" in My Profile page.

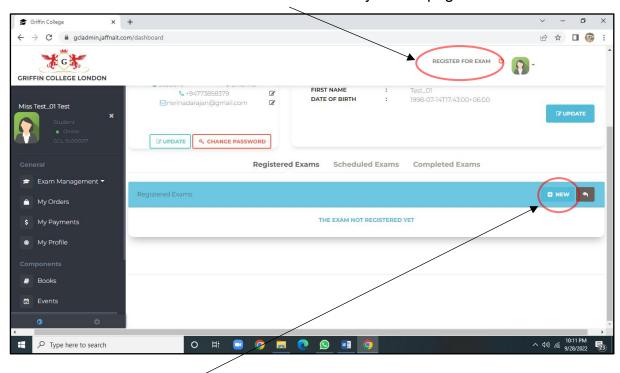

2. Click on "+ New" button in 'Registered Exams' tab in My Profile page.

Both methods 1 and 2 will be directed to the "Exam Registration form" page

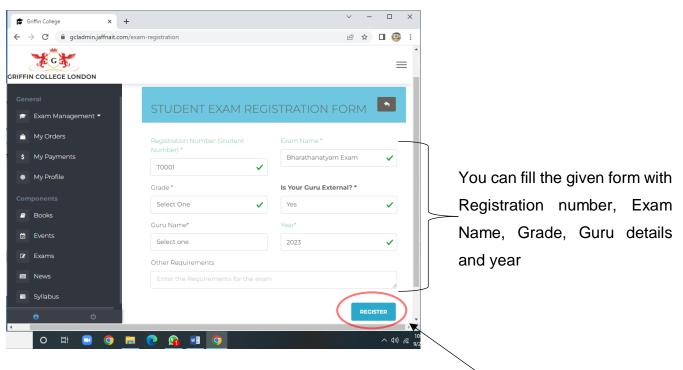

Click on "Register" button

😭 Griffin College > You can get all the ← → C gcladmin.jaffnait.com/my-applications exam details (Applied exams, completed GRIFFIN COLLEGE LONDON Exam exams, Miss Test\_01 Test calandar, Exam notice × and scheduled exam) by click on "Exam Management" Exam Management ▼ dropdown button in the left menu panel. Books Events https://gcladmin.jaffnait.com/completed-exams Type here to search

After you succesfully apply for exams, you can see all of your applied exams in "applied Exams" page

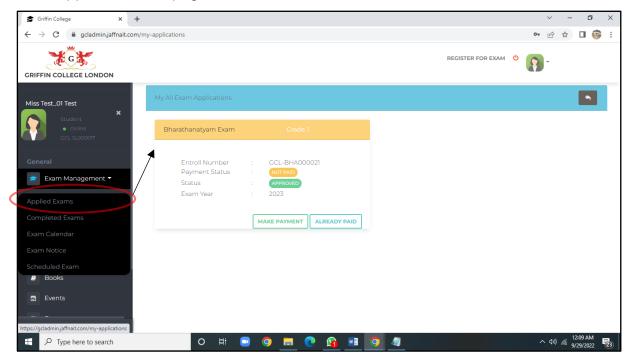

You can pay for exams by click on "Make my Payment" button (Refer 3.16 books)

➤ You can get all the Exam Calendar details by click on "Exam Calendar" button in the left menu panel, then you can get details of each exam by click on Exams.

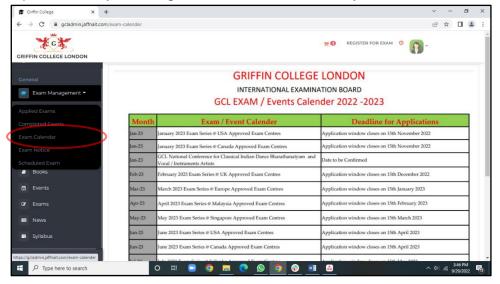

> You can get all the Exam Calendar details by click on "Exam Calendar" button in the left menu panel, then you can get details of each exam by click on Exams.

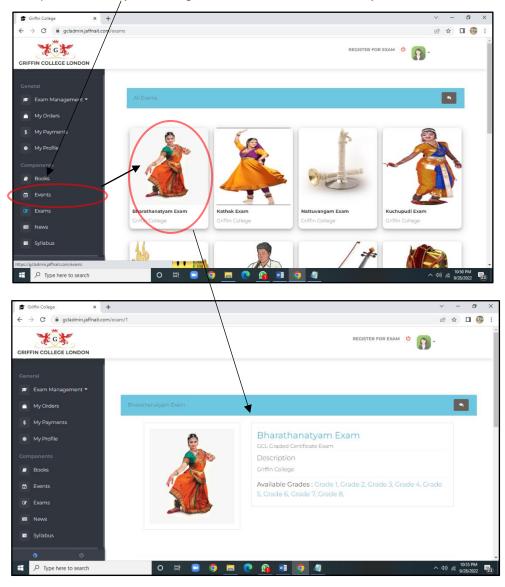

> You can get all the Exam Notices by click on "Exam Noticer" button in the left menu panel, then you can get details of each exam notice by click on Exams.

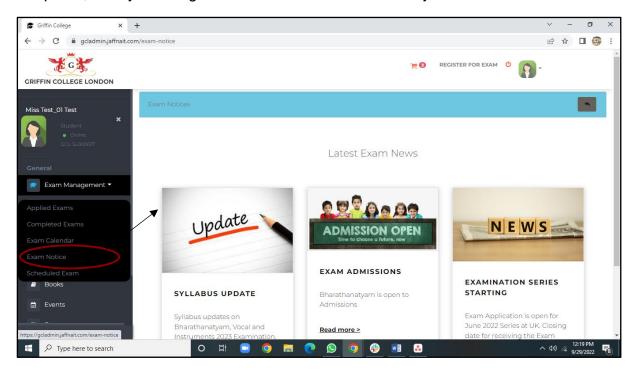

## 3.1.5 Syllabus

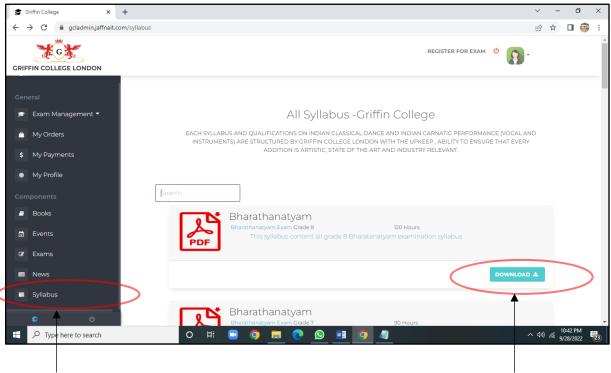

You can get all the syllabus details by click on "Syllabus" button in the left

You can see all the syllabus materials and download by click on "DOWNLOAD" button.

# 3.1.6 <u>Books</u>

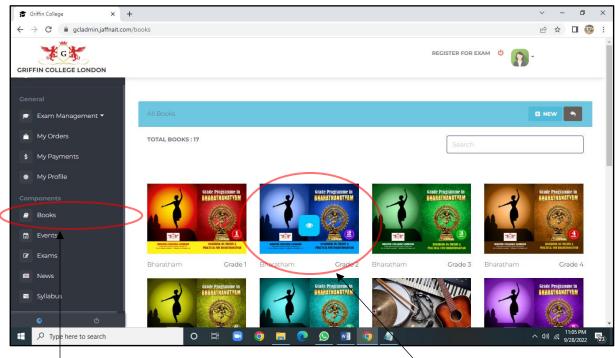

- You can get all the books by click on "Books" button in the left panel.
- You can see all the book details and purchase by click on the book.

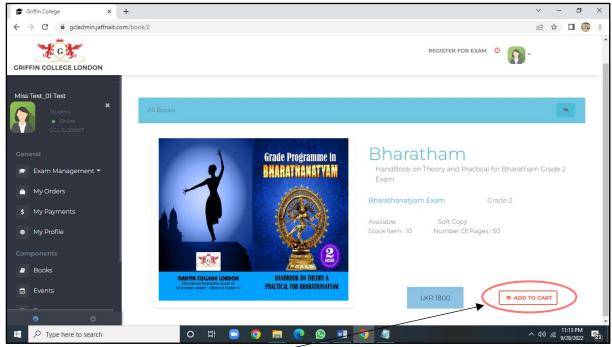

(3) You can click on the "ADD TO CART" button

After you can click on the "ADD TO CART" button, you can see a cart in the top of the page

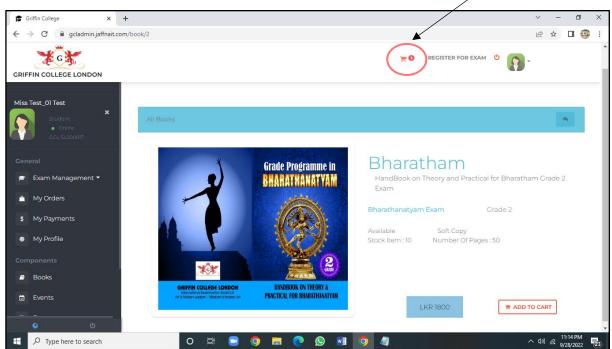

After you can click on the cart icon in the top of the page, you can see all the shopping items details

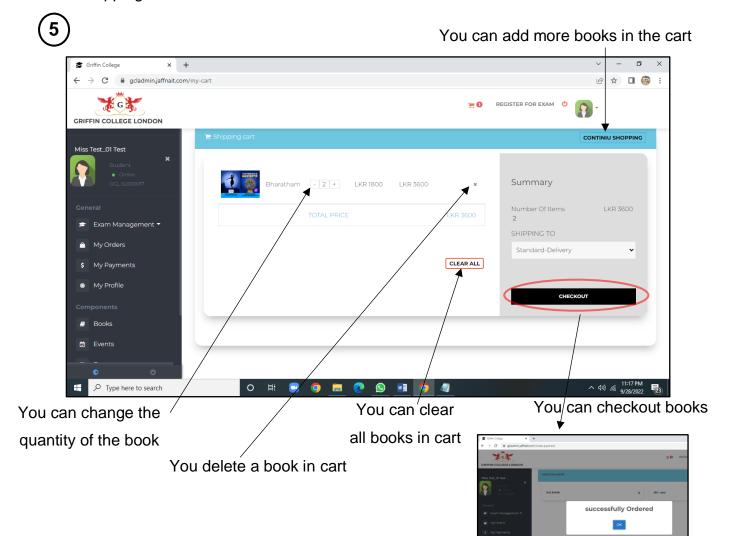

42

## 3.1.7 Events and News

#### **Events**

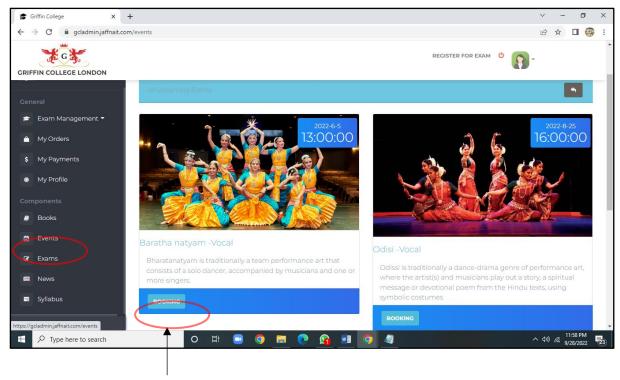

You can book for events by click on "BOOKING" button

#### News

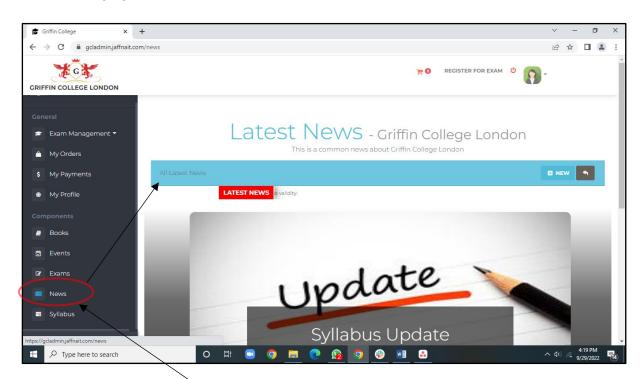

You can see all the news about Griffin College London by click this "News" button

# 3.1.8 My Orders

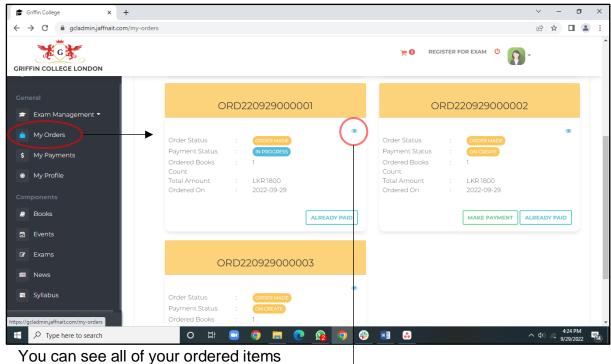

by click this "My Orders" button

You can see each of your ordered items by click on eye icon

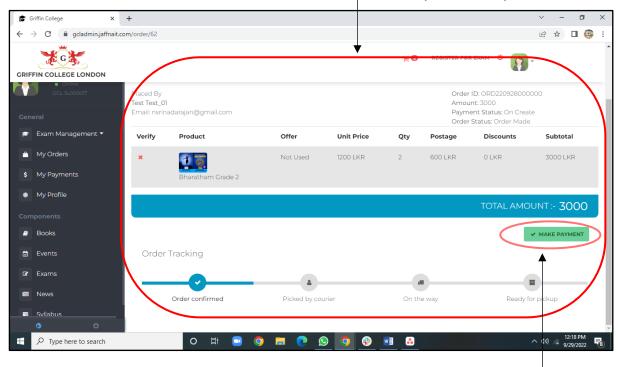

You can make your payment Refer 3.1.10 Payment

# 3.1.9 My Payments

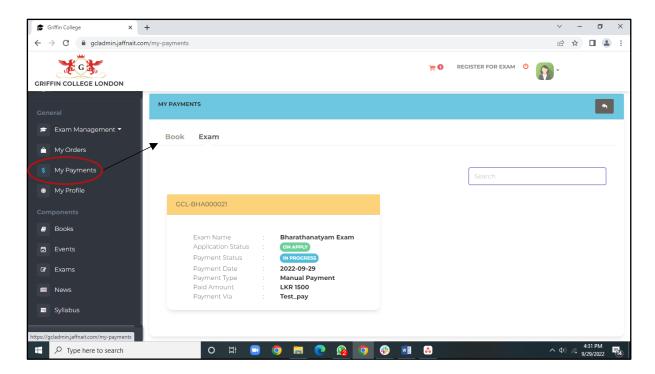

You can see all your payments by click on "My Payments" in the left panel.

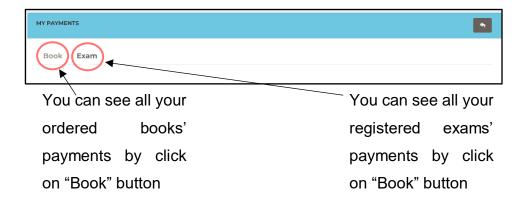

You can see all your payments details (Application status, Payment Status etc)

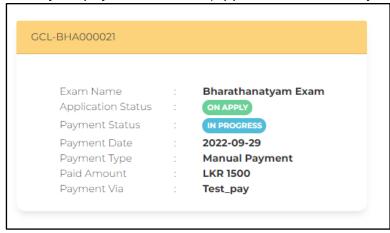

## 3.1.10 Payment

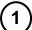

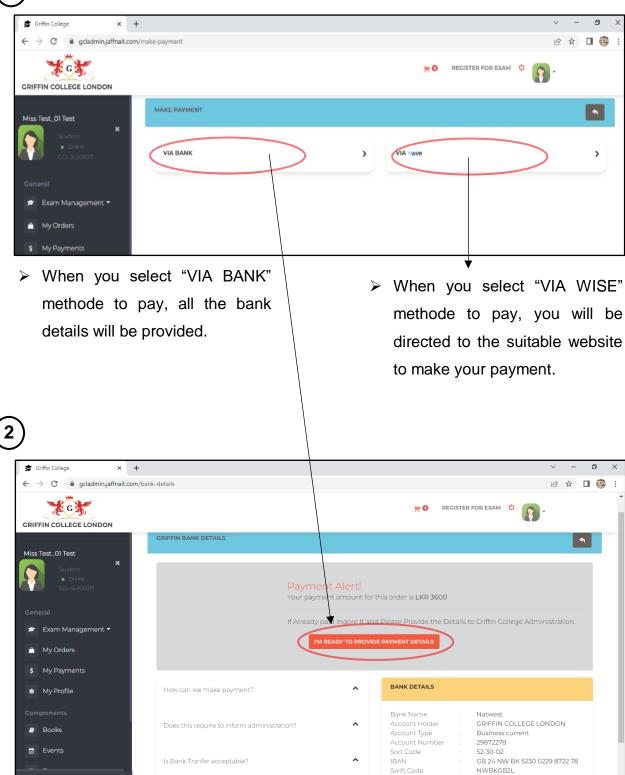

You will be provided with all the bank details.

Type here to search

If you already paid, you can click on "I'M READY TO PROVIDE PAYMENT DETAIL" button, you will be dericted to the "MYORDERS" page

Coventry Walsgrave Road

へ 切) *信* 9/28/

(3)

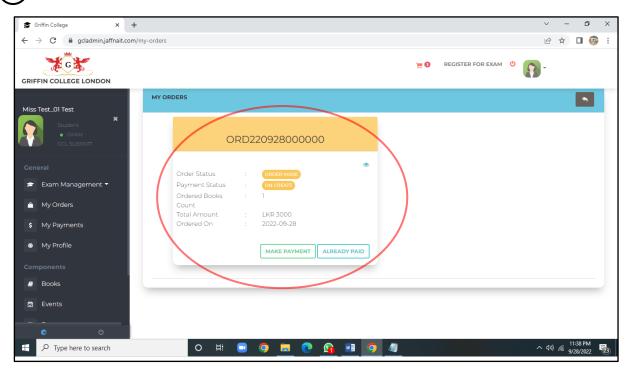

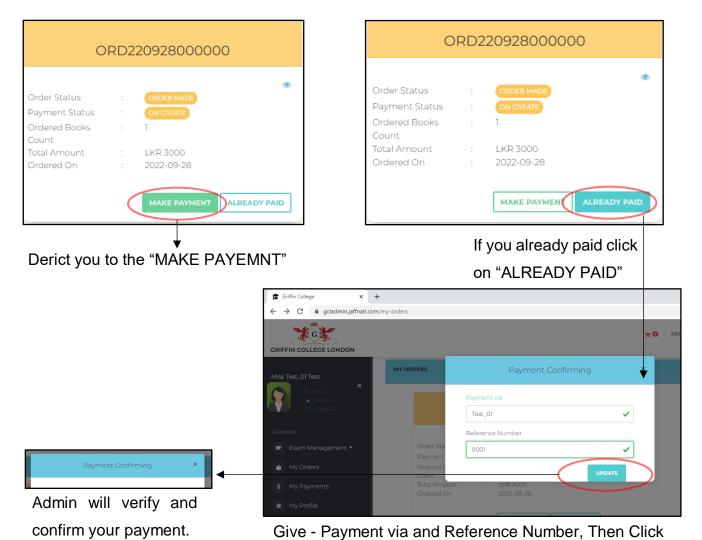

"UPDATE"

When a user visits to the website of Griffin College London (<a href="https://griffincollege.org.uk/">https://griffincollege.org.uk/</a>), Menu will guide you get all the relevant information about exams, syllabus and etc. also in the required situations, it will direct you to install the mobile app version to complete your requirements.

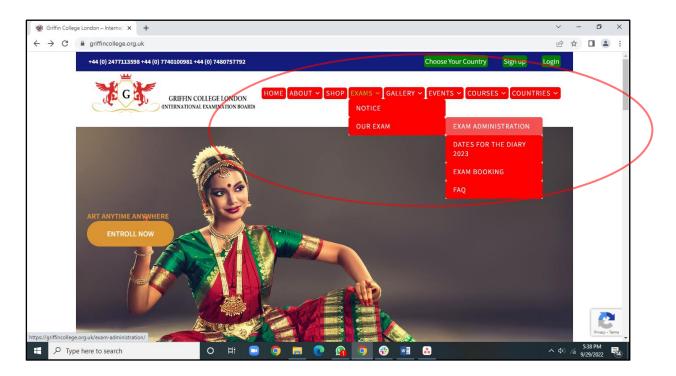

# 4. Contact Details

Further help If you need any further help using Griffin College London website/app, please email to us on admin@griffincollege.org.uk. Alternatively, call +44 (0) 2477113598, +44 (0) 7740100981, +44 (0) 7480757792.

Please get in touch with the Griffin College London, also the contact details can be found at the foot of each page.

# **Get In Touch**

♥ Unit - 1,Durbar Industrial Estate, Durbar Avenue, Coventry, CV6 5QF

**\( +44 (0) 2477113598** 

+44 (0) 7740100981

**4** +44 (0) 7480757792